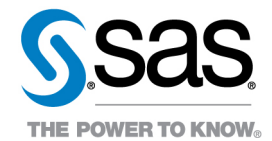

## Setting Up MONOLIX in the Clinical Trial Data Transparency Multi-Sponsor Environment

RESEARCHER INSTRUCTIONS

Researchers who wish to use the MONOLIX applications will need to follow these steps to use MONOLIX in their analysis.

- 1. Go to the MONOLIX website at<http://lixoft.com/downloads/#RequestLicense>
- 2. Scroll to the **Installation, Licencing and Activation** area. Fill out the form displayed in [Figure 1.](#page-0-0)

## <span id="page-0-0"></span>**Figure 1: Request MONOLIX Licence**

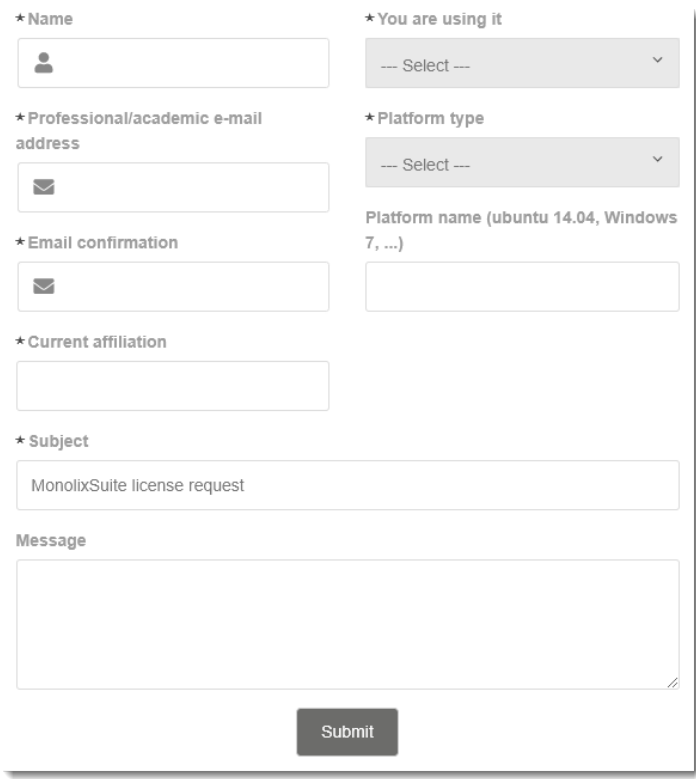

- 3. Enter the following values:
	- a. **Platform type:** Windows (64 bits)
	- b. **Platform name:** Windows 10.
	- c. **Message: "**The purpose is to be used in the platform provided by SAS (the CTDT MSE system)."

4. **Submit** the request. The researcher will be sent a license (.lic) file. The researcher will need to import his or her license file into the CTDT MSE environment.

5. In the CTDT portal, create an import request to have the researcher's license file imported into the environment. Instructions on how to import are here:

[https://mseportal.ondemand.sas.com/ctdt/help/view/MSE\\_Clinical\\_Trial\\_Data\\_Transparency\\_Getting\\_Start](https://mseportal.ondemand.sas.com/ctdt/help/view/MSE_Clinical_Trial_Data_Transparency_Getting_Started_v1.0.pdf) [ed\\_v1.0.pdf](https://mseportal.ondemand.sas.com/ctdt/help/view/MSE_Clinical_Trial_Data_Transparency_Getting_Started_v1.0.pdf) 

Copyright © 2019 SAS Institute Inc. All rights reserved. SAS and all other SAS Institute Inc. product or service names are registered trademarks or trademarks of SAS Institute Inc. in the USA and other countries. ® indicates USA registration. Other brand and product names are trademarks of their respective companies.

The information contained in this document is considered confidential and covered under the terms of any SAS agreements as executed by customer and SAS Institute Inc.

- *Note:* Each researcher needs to have his or her own license file and complete these steps first. If these steps are not completed, MONOLIX will not work.
- 6. Using a Remote Desktop Connection, log in to the Clinical Trial Data Transparency (CTDT) environment.
- 7. Double-click on the SAS CTDT File Manager Icon [\(Figure 2\)](#page-1-0) and log in.

## <span id="page-1-0"></span>**Figure 2: File Manager Icon**

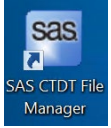

8. Locate the research project and click on the **Imports** folder. The researcher should see their license file there. Download the license file to the **Documents** area.

*Note:* Do not put this license file on the e drive, as the licenses are research specific. Other researchers within the research group who try to use another researcher's license file may lock up MONOLIX and/or make MONOLIX out of compliance.

9. Open the Monolix folder on the terminal server. Double-click on any of the applications. The LIXOFT – License Manager appears. Choose the **With license file** tab [\(Figure 3\)](#page-1-1).

## <span id="page-1-1"></span>**Figure 3: LIXOFT – License Manager**

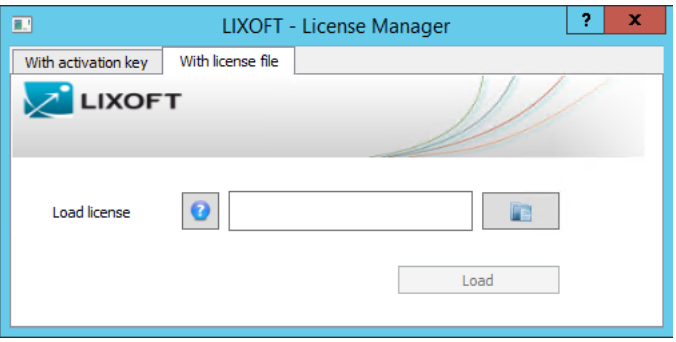

10. Browse to the **Documents** area and choose your license file. Click the **Load** button. License file should load successfully, and you should be able to use all MONOLIX applications.

11. If there are any problems, contact SAS Clinical Trials Data Transparency Support at [CTDTsupport@sas.com.](mailto:CTDTsupport@sas.com)

The information contained in this document is considered confidential and covered under the terms of any SAS agreements as executed by customer and SAS Institute Inc.